# Running a Reimbursement Reconciliation Report (RPT 313)

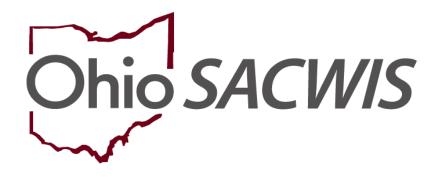

# **Knowledge Base Article**

## **Table of Contents**

| Overview                                               | 2 |
|--------------------------------------------------------|---|
| Navigating to the Reimbursement Reconciliation Reports | 3 |
| Searching by Voucher ID / Date of State Payment        |   |
| Searching by Person ID / Date for an Individual Child  |   |

#### **Overview**

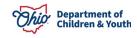

This article describes how to run the Reimbursement Reconciliation report within the Ohio SACWIS system.

#### **Navigating to the Reimbursement Reconciliation Reports**

Follow the steps below to run the **Reimbursement Reconciliation** report which displays all the reimbursement details received from each state payment, also known as **RPT 313**.

- 1. On the Ohio SACWIS Home page, click the Administration tab.
- 2. Click the **Reports** tab. The **Report Search Criteria** screen appears.
- 3. Select Fiscal from the Report Category dropdown list.
- 4. Select Agency from the Report Type dropdown list.
- 5. Click the **Reimbursement Reconciliation Report** link.

| Home                              | Intake              | Case             | Provider     | Financial | Administration |
|-----------------------------------|---------------------|------------------|--------------|-----------|----------------|
| Staff Maintenanc                  | e Reports Tra       | aining Utilities |              |           |                |
| Report Filter Criteriass          |                     |                  |              |           |                |
| Report Category:                  | Fiscal 🗸            |                  | Report Type: | Agency 🗸  |                |
|                                   |                     |                  |              |           |                |
| Filter                            |                     |                  |              |           |                |
| Reports                           |                     |                  |              |           |                |
| Result(s) 26 to 33 of 33 / Page 2 | of 2                |                  |              |           |                |
|                                   |                     | Title            |              | Category  | Туре           |
| Receivables Report                | - Agency Summary    |                  |              | Fiscal    | Agency         |
| Receivables Report                | - Provider Detail   |                  |              | Fiscal    | Agency         |
| Reimbursement Rec                 | conciliation Report |                  |              | Fiscal    | Agency         |
| SAMS Report                       |                     |                  |              | Fiscal    | Agency         |

The **Report Details** screen appears.

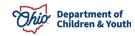

### Searching by Voucher ID / Date of State Payment

1. Click the Generate Report button.

| Report Details            |              |               |                                     |
|---------------------------|--------------|---------------|-------------------------------------|
| Report Category:          | FISCAL       | Report Title: | Reimbursement Reconciliation Report |
| Report Type:              | AGENCY       |               |                                     |
| Report History            |              |               |                                     |
| IΩ                        | Date Created | Employee ID   | Name                                |
|                           |              |               |                                     |
| Document History          |              |               |                                     |
|                           |              |               |                                     |
| Select Report Output Form | at           |               |                                     |
| O PDF                     |              |               |                                     |
| Excel                     |              |               |                                     |
|                           |              |               |                                     |
| Generate Report           |              |               |                                     |

The Report Search Criteria screen appears.

2. In the **Generate by Voucher ID** section, enter the appropriate year in the **Voucher Year** field.

Note: If needed, click the Get Voucher ID(s) button to locate the voucher.

- 3. In the **Voucher ID** field, select the appropriate **Voucher ID** / **Date** from the drop-down list.
- 4. Click the **Generate Report** button.

| Report Search Criteria |                                 |
|------------------------|---------------------------------|
| Agency: *              | Test County Children Services 👻 |
| Generate by Voucher ID |                                 |
| Voucher Year:          | 2023 Get Voucher Id's           |
| Voucher Id:            | v                               |
| Details with subtotals |                                 |
| ○ Subtotals Only       |                                 |
| Generate Report        |                                 |

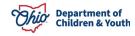

### Searching by Person ID / Date for an Individual Child

1. In the **Generate by Person ID** section, enter the appropriate number in the **Person ID** field.

Note: If needed, use the Person Search button to locate the child.

- 2. Enter a date in the **Begin Date** field.
- 3. Enter a date in the **End Date** field.
- 4. Click the **Generate Report** button.

| Report Search Criteria |                                 |
|------------------------|---------------------------------|
| gency: *               | Test County Children Services 🗸 |
| Generate by Voucher ID |                                 |
| Voucher Year:          | 2023 Get Voucher Id's           |
| Voucher Id:            |                                 |
| Details with subtotals |                                 |
| ○ Subtotals Only       |                                 |
| Generate Report        |                                 |
| Generate by Person ID  |                                 |
| Person ID:             | Person Search                   |
| Person Name:           |                                 |
| Start Date:            |                                 |
| End Date:              |                                 |
| Generate Report        |                                 |

A File Download screen appears asking if you want to open or save the report.

5. Click the **Open** File link.

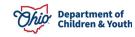

#### **Running a Reimbursement Reconciliation Report (RPT 313)**

| 🛱 Import favorites 📋 Manage | d favorites 🚫 Secure access to St 🥥 Projects - Home 🔍 Bing Videos                           | Downloads                                                               |  | $\Diamond$ |      |     |
|-----------------------------|---------------------------------------------------------------------------------------------|-------------------------------------------------------------------------|--|------------|------|-----|
| Ohio SACWIS                 | / <u>Log off</u><br>County Children Services Board<br>UAT <u>1 / 4.30.1i</u><br>Last Login: | temp (10).visx<br><u>Open file</u><br>temp (9).visx<br><u>Open file</u> |  |            | ch 🔸 | 0 - |
|                             | If New Window Does not Open in a few s                                                      | econds - Click here See more                                            |  |            |      |     |
|                             | Report Rpt313 has successfully run and the resul                                            | ts displayed in a separate EXCEL window.                                |  |            |      |     |
|                             | If you would like this report saved in the Re                                               | eport History, click the Save Button                                    |  |            |      |     |
| Save Cancel Review          | w Parameters                                                                                |                                                                         |  |            |      |     |

As shown in this example, the report appears displaying all of the details for the child's reimbursement received from each state payment.

| 4 | А                   | В                   | С          | D              | E                  | F                | G                | Н                  |
|---|---------------------|---------------------|------------|----------------|--------------------|------------------|------------------|--------------------|
| ľ | Reimbursemen        | t Reconciliatio     | on Report  |                |                    |                  |                  |                    |
| 7 | Agency: Test Cou    | inty Children Servi | ices Board |                |                    |                  |                  |                    |
| ١ | /oucher Id Related: |                     |            |                |                    |                  |                  |                    |
| F | Run Date:11/13/2023 | 3                   |            |                |                    |                  |                  |                    |
|   |                     |                     |            |                |                    |                  |                  |                    |
|   | Program Name        | Person Id           | Name       | Title IV-E Num | Payment Start Date | Payment End Date | State Payment Id | State Warrant Date |
| ( | Child Support       |                     |            | 089            | 08/01/2023         | 08/31/2023       |                  | 10/30/2023         |
| ( | Child Support       |                     |            | 089            | 08/01/2023         | 08/31/2023       |                  | 10/30/2023         |
|   | Child Support       |                     |            | 089            | 08/01/2023         | 08/31/2023       |                  | 10/30/2023         |

6. If needed, save the report.

If you need additional information or assistance, please contact the OFC Automated Systems Help Desk at <u>sacwis help desk@childrenandyouth.ohio.gov</u>.

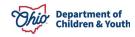